The intent of the payment plan is to provide an affordable subscription-like plan for owners. Those residents that pay from a checking account will not have any additional transaction fees. The pre-paid assessment payments will be monitored by the SRCC Treasurer and kept in the SRCC operating accounts, unspent, until 2022. Residents who wish to use the plan will need to register for PayLease by August 2021.

- The first payment will need to be completed by August 31st.
- The sixth and final 2022 assessment payment will need to take place by January 31st.

An owner who lives in their SRCC home will need to pay \$108.34 per month beginning in August 2021 and ending January 2022. An owner who rents their home will need to pay \$115 per month beginning in August 2021 and ending January 2022, which includes the assessment amount plus the rental administration fee.

# **Instructions for establishing 6-months of payments with PayLease (Zego)**

**Residents can follow the instructions below or view instructions online on how to set up an AutoPay <https://gozego.force.com/residents/s/article/How-Do-I-Set-Up-An-AutoPay>**

**and they may also contact PayLease/ Zego Resident Support at 1-866-729-5327, Option 1 for assistance to create an autopay.**

### **Step 1: Go to the PayLease (Zego) login page.**

Visit: [payments.gozego.com/login](https://payments.gozego.com/login) or

Type "PayLease Login" into your browser and click where it says [Login to Your Account -](https://www.paylease.com/login/resident) [PayLease](https://www.paylease.com/login/resident) Your login screen will look like this:

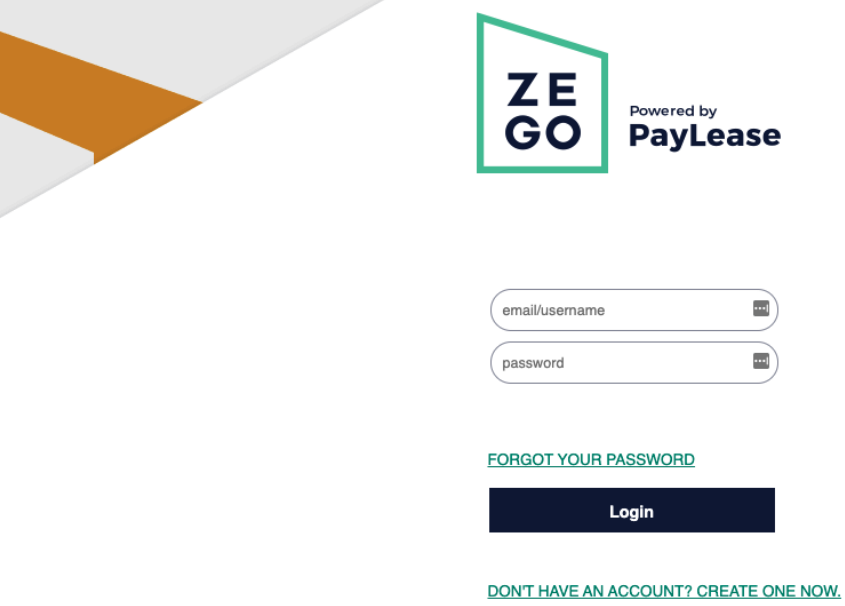

From here, you can either login to your account (and skip to step 3)

*or* choose "Don't have an account? Create on Now" Choose the option under homeowner and click the button that says "Create your Account."

#### **2. Select Steeple Run Community.**

You will be asked to choose your HOA. Search for "Steeple Run Community"

#### **Create Your Account**

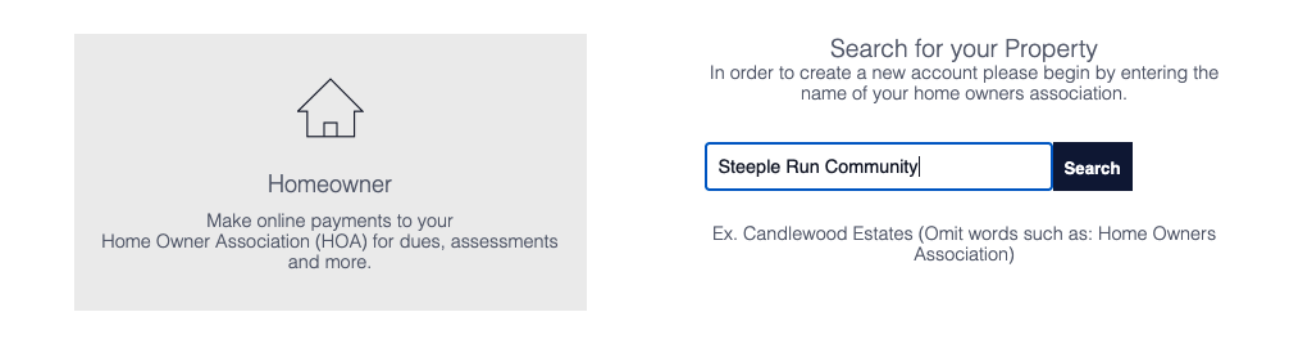

Be sure to choose **Steeple Run Community, Steeple Run Community Council**, there are other properties named Steeple Run.

#### **Create Your Account**

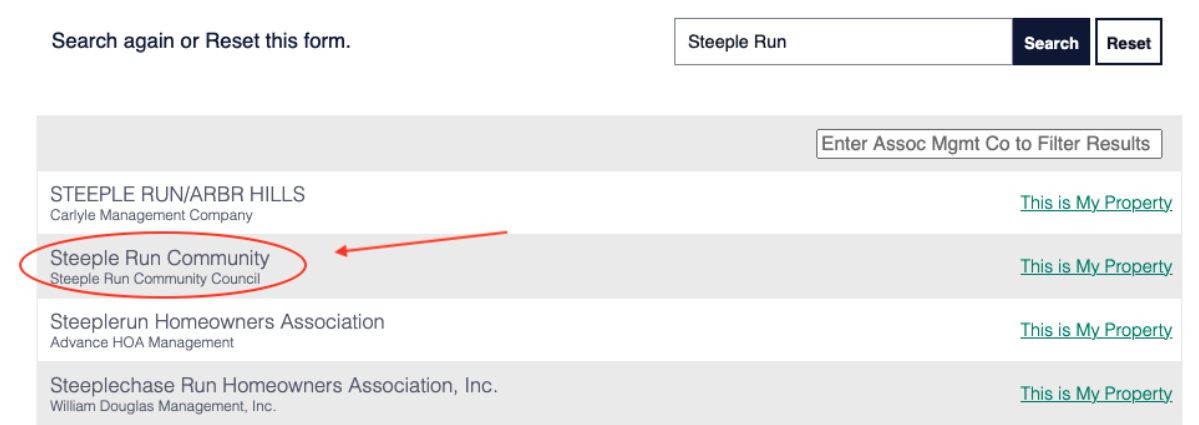

Next to "Create Your Account" choose "Get Started" Complete the form with your information and choose "Create Account" again.

Your account will be verified and you will receive and email when you have been confirmed as a member of steeple run.

#### **3. AutoPay Tab**

To set up an AutoPay from your bank account or credit/debit card, click on the "AutoPay" or "Recurring Payment" tab. This page will display any and all AutoPays that have been set up on your account.

To create a new AutoPay, click on "Create New AutoPay" or the plus (+) button on the right side of the screen.

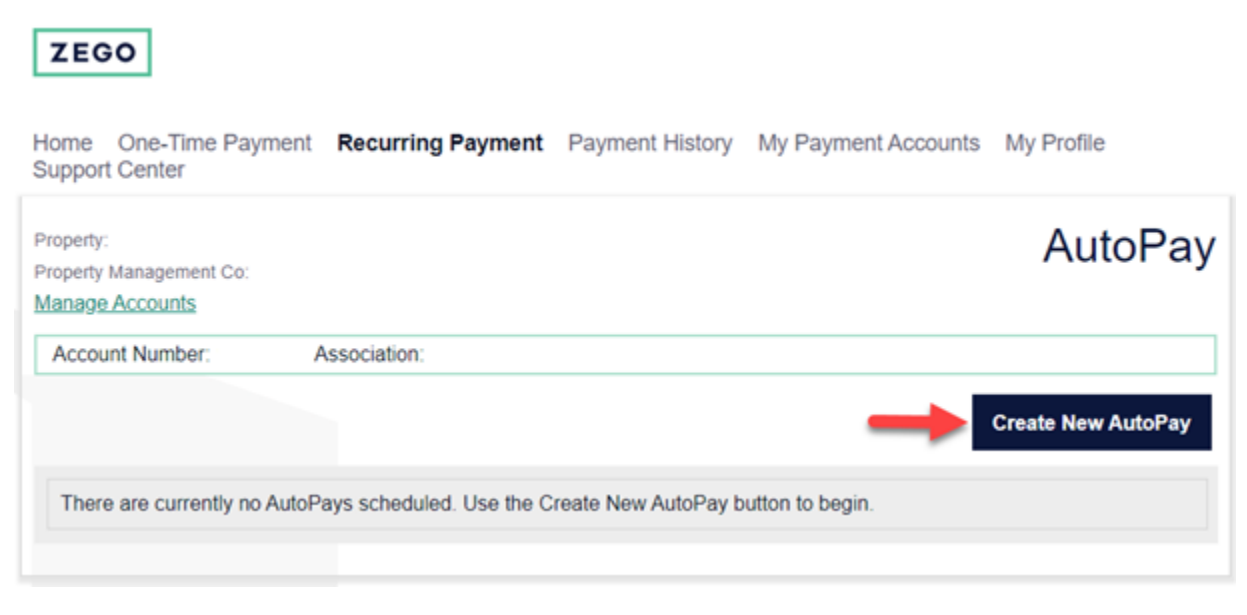

#### **4. Payment Amount**

You will be taken to the "Payment Amount" screen where you will select the amount you need to pay and what you are paying for. Click "Continue".

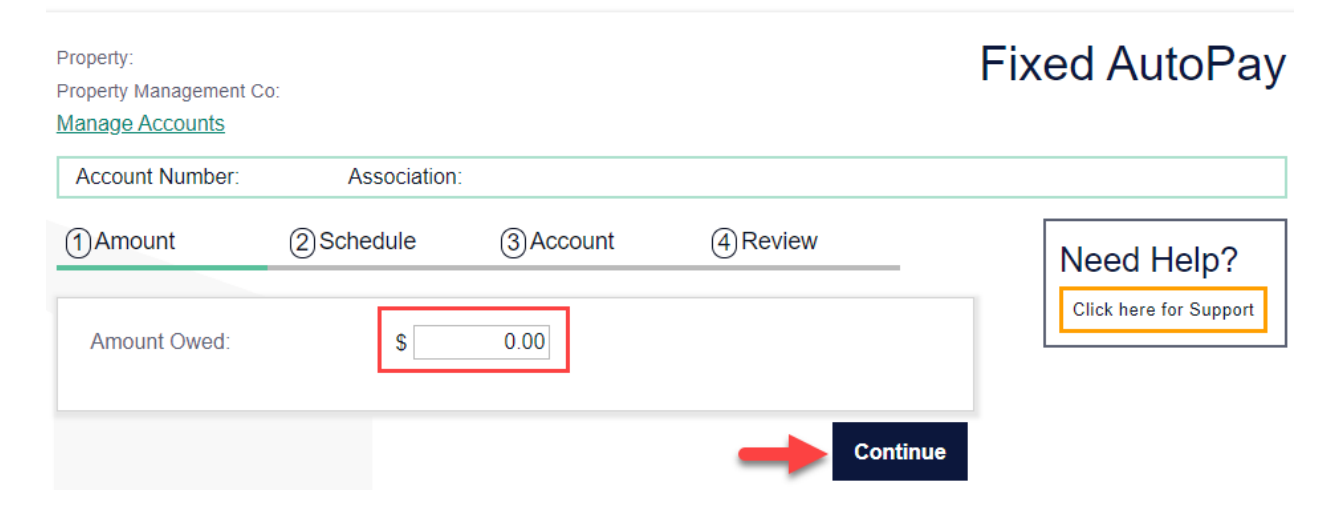

#### **5. Frequency**

At this step, you will first select your "Recurring Payment Date"; this will be the date of your first payment **(Choose a date in August).** Then you will select "Payment Frequency" or how often the payments will process (**monthly**). Finally, select the "Final Payment Date", **(Choose a date in January of the following year)**. Click "Continue".

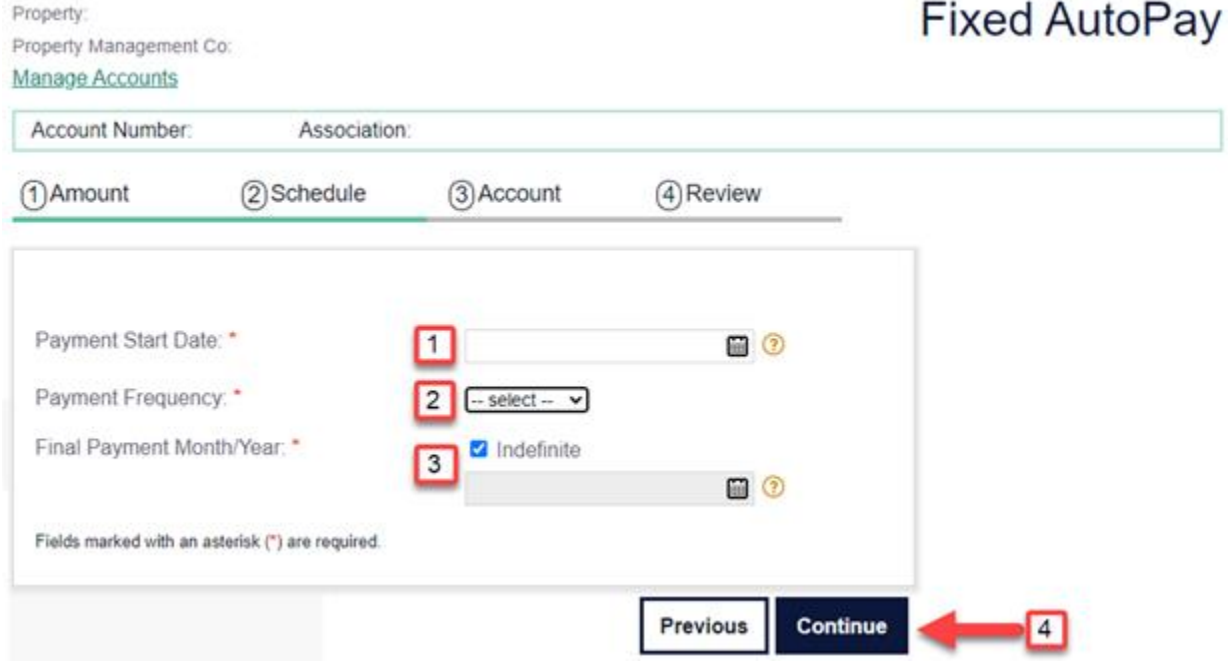

#### **6. Payment Method**

You will be brought to the "Payment Method" screen. Here you can select a bank account or credit/debit card on file, or you may enter the information for a new payment method. Click "Continue". *Remember, if you pay from your bank account, you will not be charged additional processing fees by PayLease.*

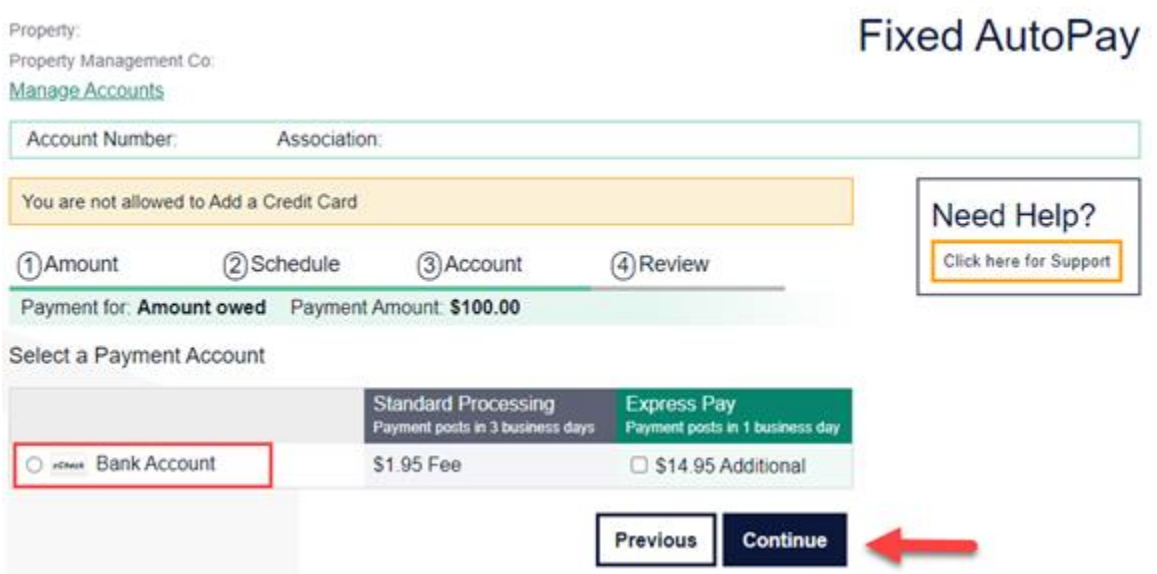

#### **7. Review and Submit**

This final step is the "Review and Submit" page that summarizes the AutoPay details. **Please review this and ensure the information is accurate and then click "Schedule AutoPay".**

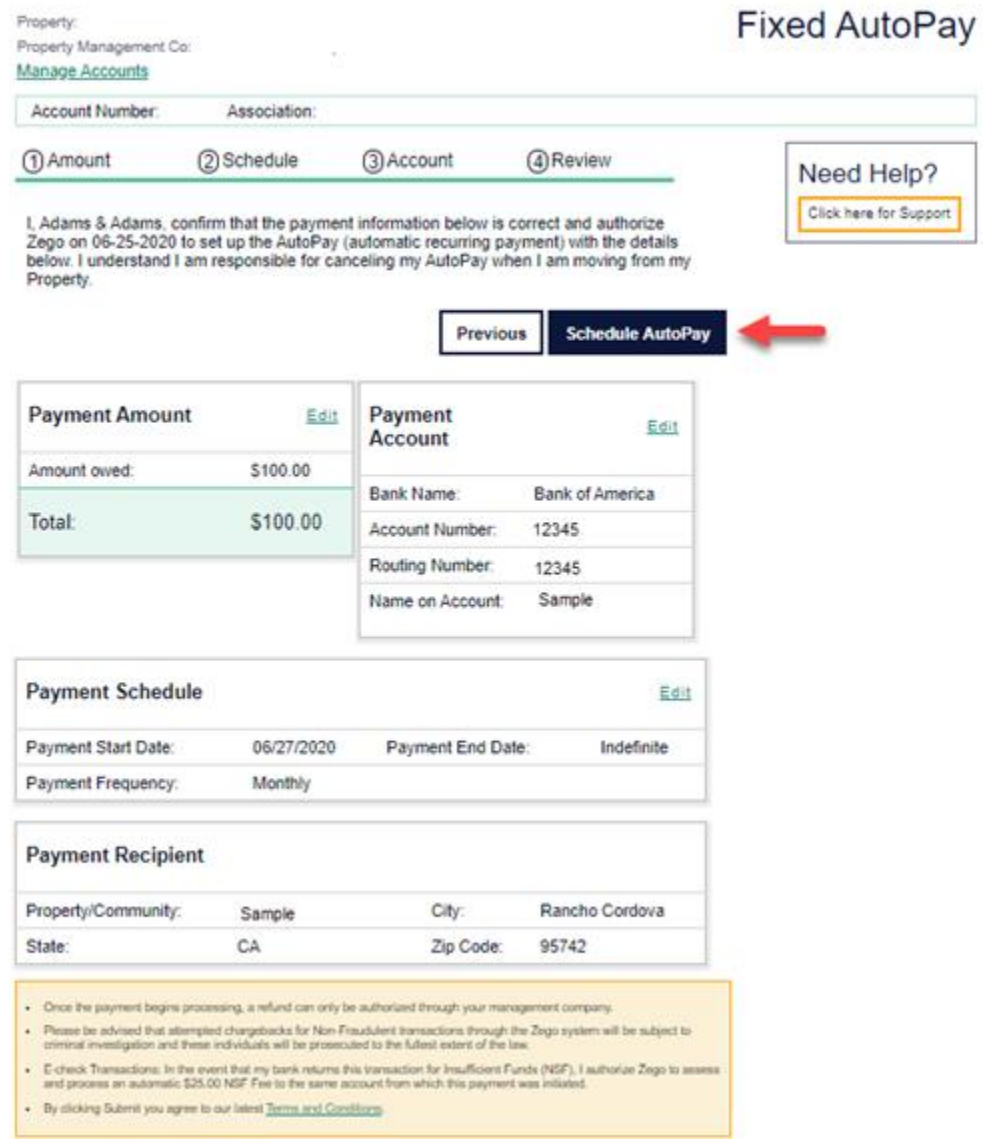

### **8. Active AutoPay**

Once completed, you will now see an AutoPay with the "Active" status.

All set!